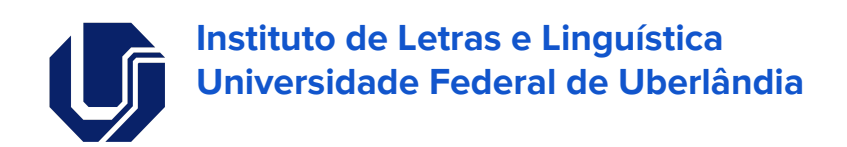

# Site de Coleta

**Manual do usuário**

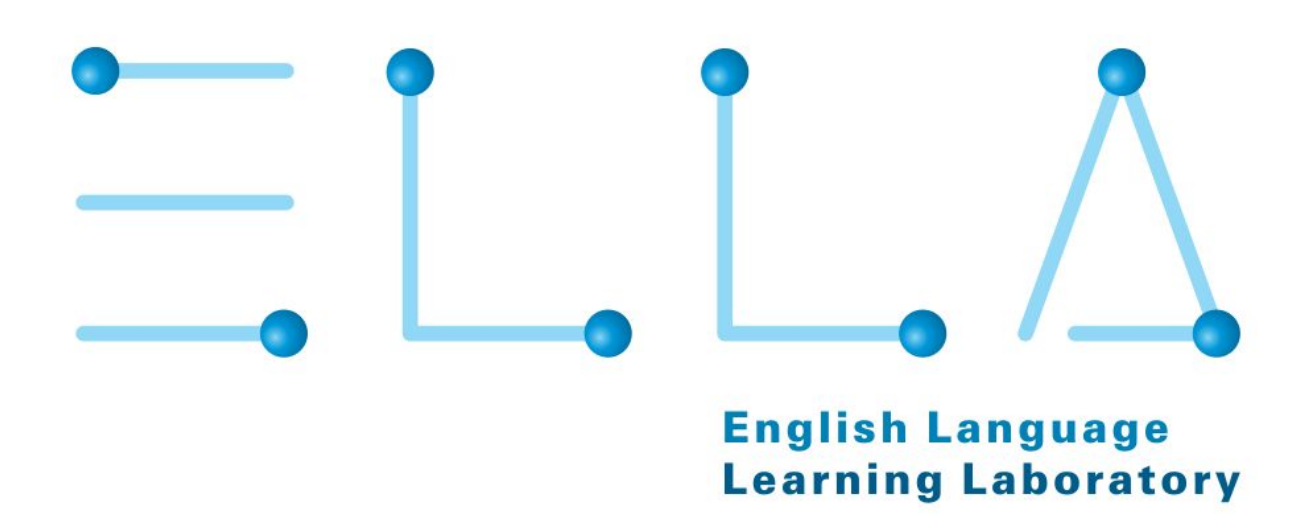

# **Histórico de Revisões**

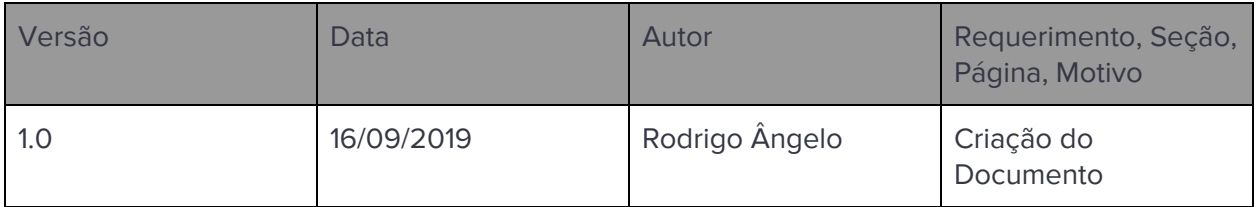

## **Documentos Associados**

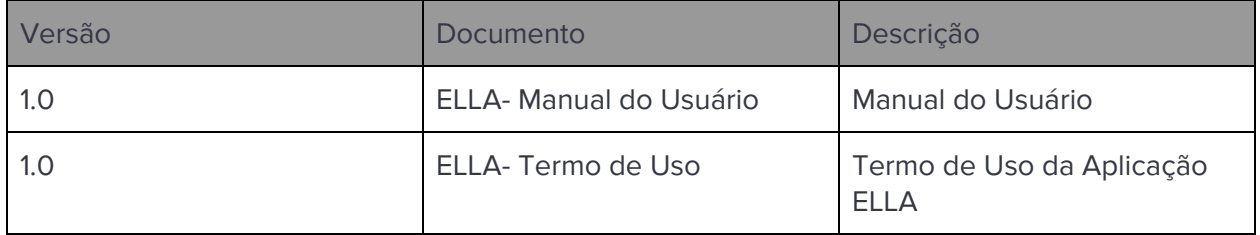

# **Glossário**

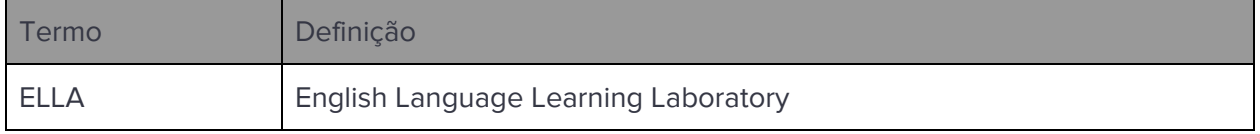

### **1. OBJETIVOS**

O objetivo deste documento é apresentar as funcionalidades e principais cenários de uso do Site de Coleta do projeto ELLA - English Language Learning Laboratory.

### **2. Login**

Ao acessar o site de coleta, a primeira tela que o usuário irá acessar é a página de login. Nesta página, é possível efetuar o login, ir para a tela de cadastro ou para a tela de redefinição de senha.

No canto superior direito também há um vídeo tutorial que explica sobre o projeto e como utilizar o site.

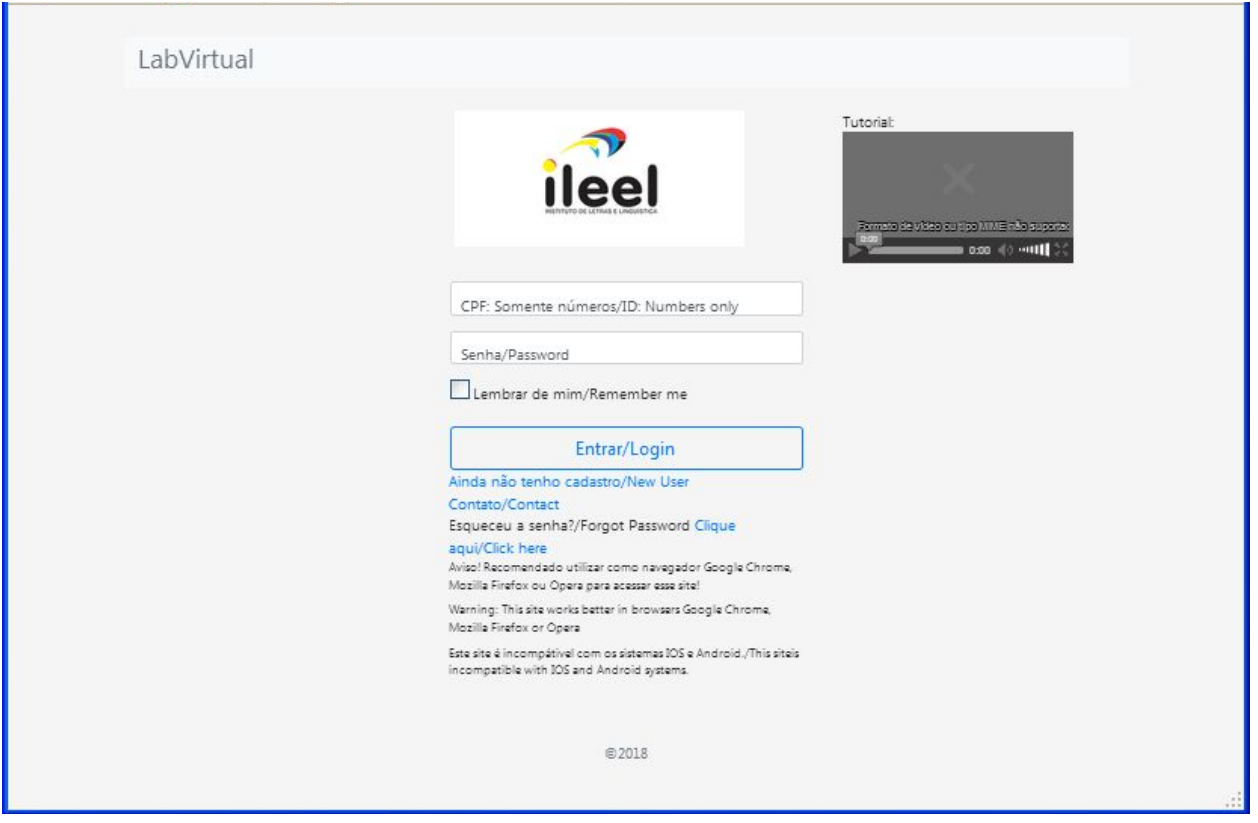

# **2.1. Efetuar Login**

Para efetuar login, deve-se seguir o seguinte cenário:

- 1. Informar o CPF e senha
- 2. Clicar em Entrar/Login

#### **2.2. Ir para tela de cadastro**

Para ir para tela de cadastro deve-se clicar no link "Ainda não tenho cadastro".

### **2.3. Ir para tela de redefinição de senha**

Para ir para a tela de redefinição de senha, deve-se clicar no link "Clique aqui".

## **3. Cadastro de usuário**

A tela de cadastro de usuário pode ser acessada através da tela de login.

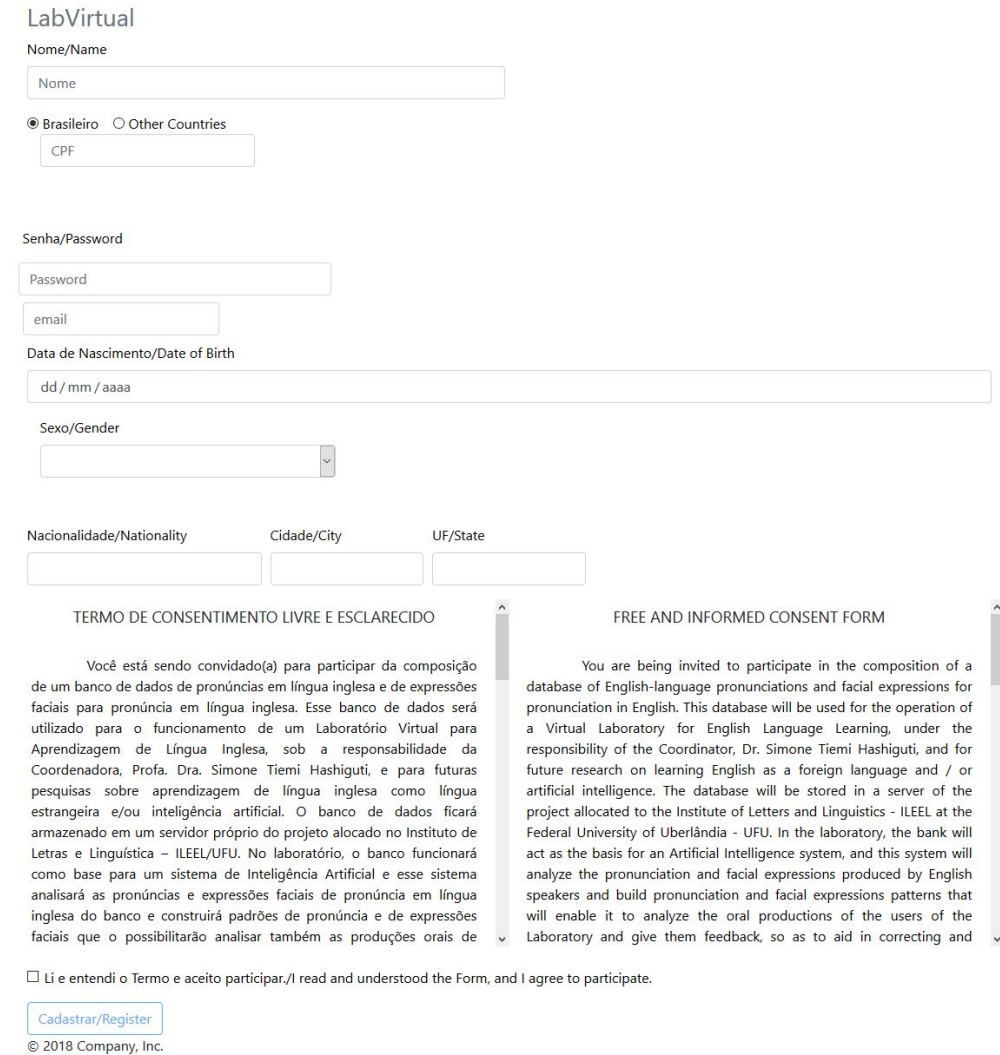

Para realizar o cadastro, deve-se seguir os seguintes passos:

- 1. Preencher todos os campos
- 2. Ler o termo de consentimento livre e esclarecido
- 3. Marcar a opção "Li e entendi o Termo e aceito participar"
- 4. Clicar em "Cadastrar"

Caso a data de nascimento do usuário seja tal que ele ou ela não tenha pelo menos dezoito anos completos na data do cadastro, ou caso o usuário não aceite o termo de consentimento livre e esclarecido, o cadastro não será realizado.

## **4. Redefinição de senha**

A tela de redefinição de senha pode ser acessada a partir da tela de login.

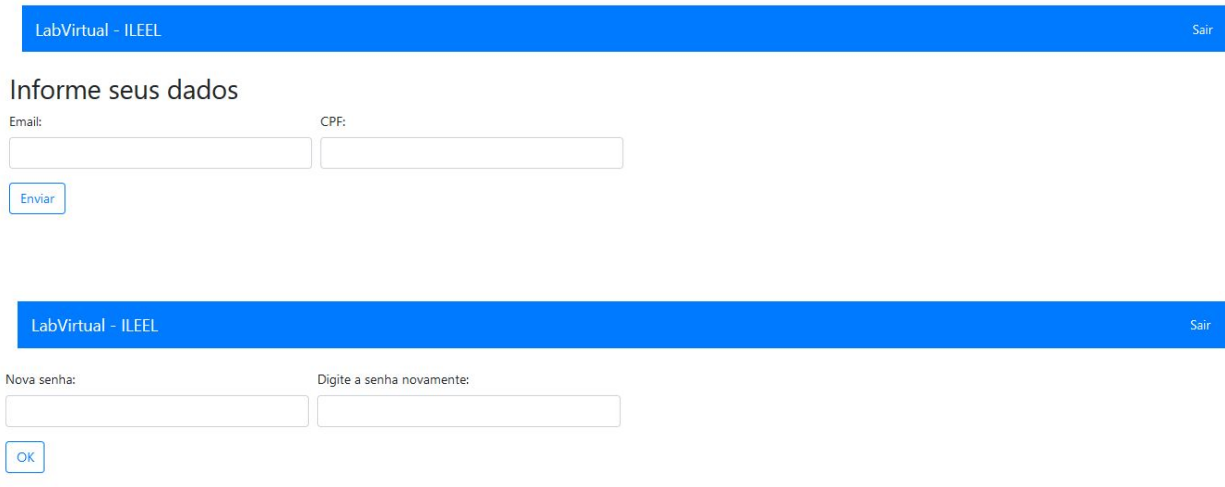

Para redefinir a senha, deve-se seguir os seguintes passos:

- 1. Informar o endereço de email e CPF cadastrados.
- 2. Clicar em "Entrar".
- 3. Na nova tela, digitar a nova senha nos dois campos.
- 4. Clicar em "OK".

## **5. Gravação**

A tela de gravação é a principal tela do sistema, pois é nesta tela que são realizadas as gravações da coleta de dados. Após realizar o login, o usuário é redirecionado para esta tela.

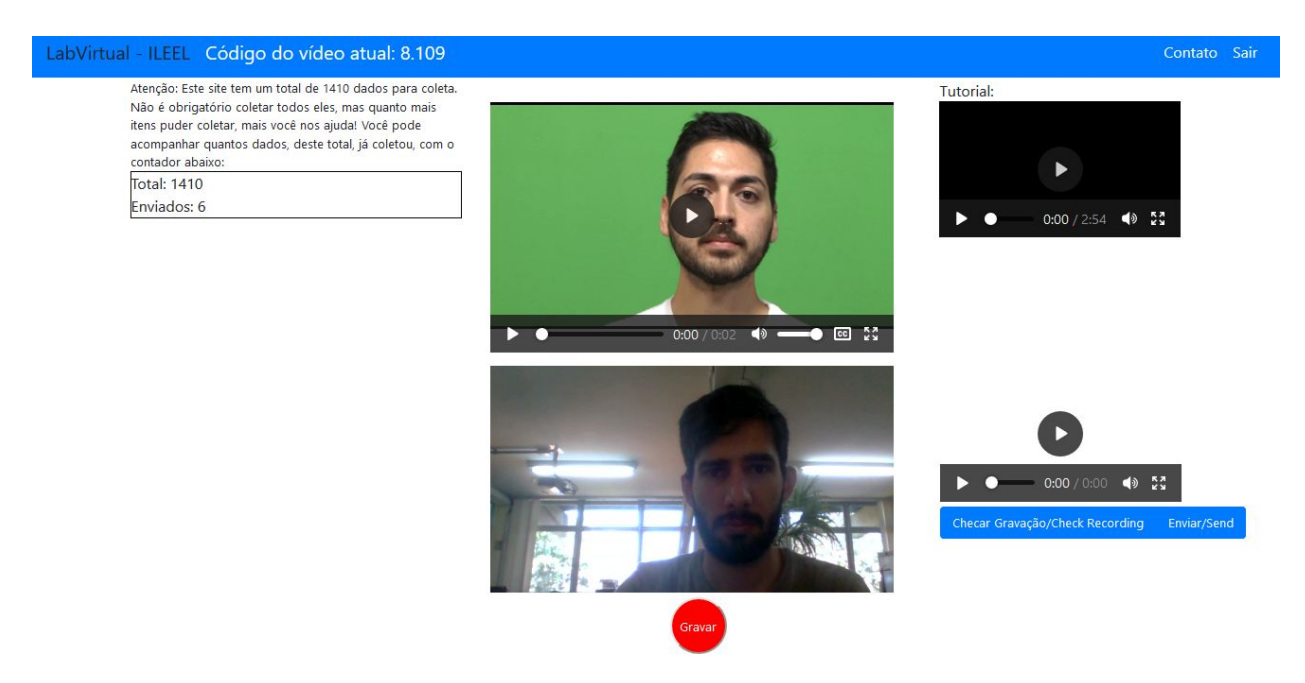

Na parte superior da tela, são exibidos o código do vídeo, e links para entrar em contato com a equipe ELLA e para finalizar a sessão do usuário.

No centro da tela é exibido um vídeo de modelo e, abaixo dele, a câmera do usuário. Ao lado esquerdo do vídeo de modelo, é exibida a contagem de vídeos que o usuário já enviou. Ao lado direito do vídeo de modelo, é exibido o mesmo tutorial da tela de login e, abaixo deste, o último vídeo gravado pelo usuário.

Para gravar e enviar um vídeo, deve-se seguir os seguintes passos:

- 1. Acessar a página de gravação.
- 2. Permitir acesso à câmera e microfone.
- 3. Clicar no vídeo de modelo para que ele seja reproduzido.
- 4. Assistir atentamente ao vídeo de modelo.
- 5. Observar a imagem da câmera, verificando se o rosto do usuário está visível e centralizado.
- 6. Clicar no botão "Gravar". Ao clicar nesse botão, a gravação é iniciada e o botão "Gravar" se transforma no botão "Parar".
- 7. Enunciar de forma clara a mesma palavra ou frase do vídeo de modelo.
- 8. Clicar no botão "Parar".
- 9. Clicar no botão "Checar Gravação"
- 10. Reproduzir o vídeo de checar gravação e verificar se está correto.
- 11. Clicar em "Enviar".

Após clicar em "Enviar", o sistema irá fazer upload do vídeo gravado e então atualizar a contagem de vídeos enviados e exibir um novo vídeo de modelo.

Os vídeos são exibidos para o usuário em ordem aleatória, exibindo apenas os vídeos que o usuário ainda não enviou.